Общество с ограниченной ответственностью «Инженерно-консультационный центр «Мысль»

 $0d$ ТВЕРЖДАЮ Директор **OOO KHKIL KMEICHEN** ипуско-Нанфилов А.В. - **ОНАЕНЕЬНО-**2022 г.  $\mu$  $096191$ LO MOHHE

# Руководство пользователя

# БАЗЫ ДАННЫХ «ВИДЕОПОТОКИ ТИПОВЫХ ДЕФЕКТОВ СТАЛЬНЫХ КАНАТОВ»

Ростов-на-Дону 2022 г.

Для того, чтобы начать работу с демонстрационной версией базы данных «Видеопотоки типовых дефектов стальных канатов» необходимо:

1. На компьютере пользователя создать отдельную папку с наименованием, например, «База данных видеопотоков».

2. На странице сайта https://pakvik.ru/database левой кнопкой компьютерной «мыши» нажать на ссылку для скачивания демонстрационной версии базы данных (Демонстрационная версия базы данных «Видеопотоки типовых дефектов стальных канатов»), расположенную в нижней части страницы сайта.

3. При нажатии на ссылку Демонстрационная версия базы данных «Видеопотоки типовых дефектов стальных канатов» начнется загрузка исполняемого файла db\_kanat.exe в папку загрузки операционной системы.

4. По окончании загрузки, перенести исполняемый файл db kanat.exe в отдельную папку, созданную на шаге 1.

5. Двойным нажатием на исполняемый файла db\_kanat.exe запустить его установку.

6. После установки в отдельной папке, созданную на шаге 1, создается папка демонстрационной версии базы данных «Видеопотоки типовых дефектов стальных канатов» - db\_kanat.

7. В открывшейся папке db kanat находятся «Лист Microsoft Excel» с именем «Список» и «Папка с файлами» с именем «Видео».

8. Работа с демонстрационной версии базы данных «Видеопотоки типовых дефектов стальных канатов» осуществляется с запуска «Лист Microsoft Excel» с именем «Список». В открывшейся таблице в столбце «Путь к файлу» выделены активные ссылки (синий цвет) на папку с конкретными видео примерами (например, /Видео/9.1 мм/1).

9. Папка с конкретными видео примерами (например, /Видео/9.1 мм/1) содержит три «Файла «MP4» конкретного контрольного образца с углом обзора 0°, 120° и 240° (0.mp4; 120.mp4; 240.mp4).

2

10. При просмотре каждого из файлов «Файла «MP4» можно определить наличие определенного типа дефектов стальных канатов, указанных в «шапке» таблицы «Лист Microsoft Excel» с именем «Список».

# **Инструкция по работе с таблицей базы данных**

База данных реализована в программе Microsoft Excel предназначенной для составления таблиц и произведения расчетов.

Открыв файл таблицы, можно увидеть рабочий лист, который представляет из себя множество ячеек в столбцах и строках. Столбцы обозначены латинскими буквами. Строки – цифрами (рисунок 1).

|                | А |  | в |  | с                                            |  |
|----------------|---|--|---|--|----------------------------------------------|--|
| 1              |   |  |   |  | Заготовка   Т Диаметр   Т Дефект 1 (Разрывы) |  |
| $\overline{2}$ |   |  |   |  |                                              |  |
| 3              |   |  | 9 |  | Нет                                          |  |
| 4              | 2 |  | ۹ |  | Нет                                          |  |
| 5              | 3 |  | 9 |  | Нет                                          |  |
| 6              |   |  | q |  | Нет                                          |  |
| 7              | 5 |  | 9 |  | Да                                           |  |
| 8              | 6 |  | 9 |  | Нет                                          |  |
| 9              |   |  | ۹ |  | Нет                                          |  |
| 10             |   |  | q |  | Да                                           |  |

Рисунок 1 – Обозначения столбцов и строк

#### **Как выделить столбец и строку**

Чтобы выделить весь столбец необходимо «щелкнуть» левой кнопкой мыши (ЛКМ) по его названию (латинской букве).

|                         | A         |  | в |  | с                                          |  |
|-------------------------|-----------|--|---|--|--------------------------------------------|--|
| 1                       | Заготовка |  |   |  | Диаметр <mark>▼  Дефект 1 (Разрывы)</mark> |  |
| $\overline{\mathbf{c}}$ |           |  |   |  |                                            |  |
| 3                       |           |  | 9 |  | Her                                        |  |
| 4                       | 2         |  | 9 |  | Нет                                        |  |
| 5                       | з         |  | ٩ |  | Her                                        |  |
| 6                       |           |  | 9 |  | Нет                                        |  |
| 7                       | 5         |  | ٩ |  | Да                                         |  |
| 8                       | 6         |  | 9 |  | Her                                        |  |
| 9                       |           |  | 9 |  | Нет                                        |  |
| 10                      |           |  |   |  | Да                                         |  |

Рисунок 2 – Выделение столбца

Для выделения строки – по названию строки (по цифре).

|    | Заготовка | • Диаметр |  |
|----|-----------|-----------|--|
| 2  |           |           |  |
| 3  |           | q         |  |
|    |           |           |  |
| E, |           |           |  |

Рисунок 3 – Выделение строки

Чтобы выделить несколько столбцов или строк необходимо «щелкнуть» ЛКМ по названию и удерживая нажатой ЛКМ провести курсором в нужном направлении.

Для выделения столбца с помощью горячих клавиш устанавливаем курсор в любую ячейку нужного столбца – нажимаем Ctrl + пробел. Для выделения строки – Shift + пробел.

# **Как изменить границы ячеек**

Если информация при заполнении таблицы не помещается нужно изменить границы ячеек:

- Передвинуть вручную, зацепив границу ячейки левой кнопкой мыши.

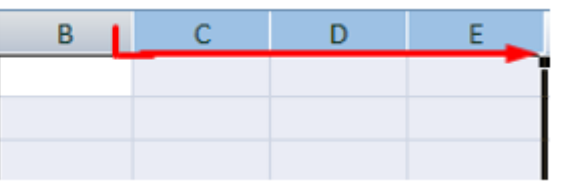

Рисунок 4 – Изменение границы ячейки

- Когда длинное слово записано в ячейку необходимо «щелкнуть» 2 раза ЛКМ по границе столбца / строки. Программа автоматически расширит границы.

| щелкнуть 2 раза |                |
|-----------------|----------------|
|                 |                |
| автозаполнение  | автозаполнение |

Рисунок 5 – Автоматическое изменение границы ячейки по размеру

#### содержимого

- Если нужно сохранить ширину столбца, но увеличить высоту строки необходимо воспользоваться кнопкой «Перенос текста» на панели инструментов.

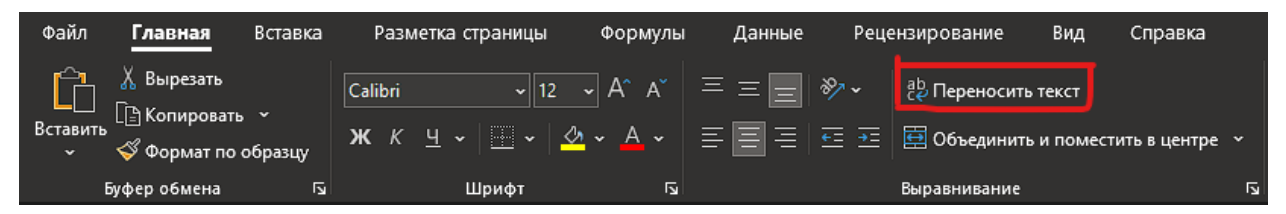

Рисунок 6 – Перенос текста

Для изменения ширины столбцов и высоты строк сразу в определенном диапазоне выделяем область, увеличиваем 1 столбец /строку (передвигаем вручную) – автоматически изменится размер всех выделенных столбцов и строк.

Примечание. Чтобы вернуть прежний размер, можно нажать кнопку «Отмена» или комбинацию горячих клавиш CTRL+Z.

Чтобы вернуть строки в исходные границы необходимо открыть меню инструмента: «Главная»-«Формат» и выбирать «Автоподбор высоты строки».

Для столбцов «Формат» - «Автоподбор ширины столбца».

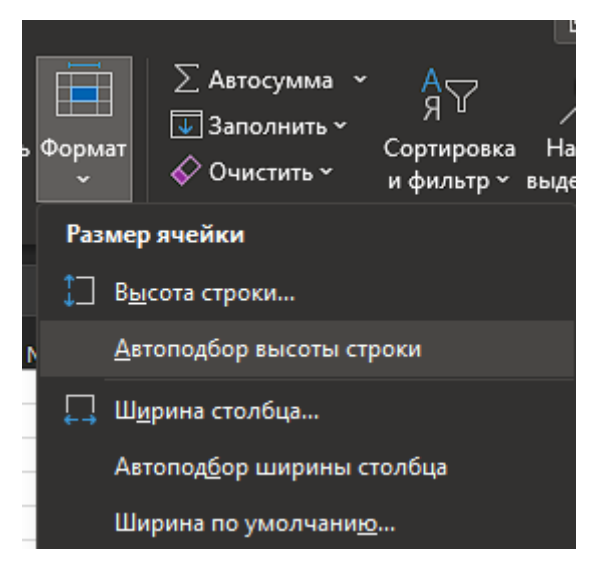

Рисунок 7 – Функция автоподбора

# **Как вставить столбец или строку**

Выделяем столбец /строку правее /ниже того места, где нужно вставить новый диапазон. То есть столбец появится слева от выделенной ячейки. А строка – выше. Нажимаем правой кнопкой мыши – выбираем в выпадающем меню «Вставить» (или жмем комбинацию горячих клавиш CTRL+SHIFT+"="). Отмечаем «столбец» и жмем ОК.

#### **Как изменить существующие данные**

Чтобы внести изменения в таблицу необходимо выделить ячейку, требующую изменения. Сделать это можно «щелкнуть» ЛКП по интересующей ячейке. Затем необходимо, использую клавиатуру, ввести новое текстовое или цифровое значение ячейки таблицы.

### **Как работать фильтрами**

Если нажать на квадрат с изображением стрелочки (рисунок 8) справа каждого подзаголовка шапки, то мы получим доступ к дополнительным инструментам для работы с данными таблицы.

> Заготовка → Диаметр → Дефект 1 (Разрывы) → Деф А ∫ Сортировка от <u>А</u> до Я  $\frac{1}{4}$  Сортировка от <u>Я</u> до А Сортировка по цвету  $\nabla$  Удалить фильтр из столбца "Дефект 1 (Разрывы)" Фильтр по цвету Текстовые фильтры  $\overline{\Omega}$ Поиск ∙⊡ (Выделить все) ∙⊡ Да  $\nabla$  Her ⊹☑ (Пустые) OK Отмена

Рисунок 8 – Доступ к меню фильтра

#### Рисунок 9 – Меню фильтра

Чтобы скрыть не интересующие на данный момент данные необходимо убрать галочки напротив тех значений, которые должны быть спрятаны.

Например, необходимо отобразить заготовки, на которых присутствует дефект обрыва наружных проволок. Порядок действий будет состоять из следующих шагов:

- В подзаголовке «Дефект 1 (Разрывы)» вызвать меню фильтров

- В открывшемся меню оставить выделенным только пункт «Да» и нажать ОК.

Таким образом все строки, где в столбце с подзаголовком «Дефект 1 (Разрывы)» не содержится значение «Да» будут скрыты.

Фильтры можно комбинировать. Например, если необходимо отобразить заготовки, на которых присутствует дефект обрыва наружных проволок и заготовки должны бить определенного диаметра, то к описанным выше действиям нужно добавить следующее:

- В подзаголовке «Диаметр» вызвать меню фильтров

- В открывшемся меню оставить выделенным только пункт с нужным диаметром (например, 15) и нажать Ок.

Таким образом все строки, где в столбце с подзаголовком «Дефект 1 (Разрывы)» не содержится значение «Да» и все строки, где в столбце с подзаголовком «Диаметр» не содержится значение «15» будут скрыты.

7